## **Update Your Browser GOOGLE CHROME**

- **1.** Open the Google Chrome browser.
- **2.** In the upper right corner, click Menu (three dots stacked vertically).
- **3.** Select Help, then select About Google Chrome.

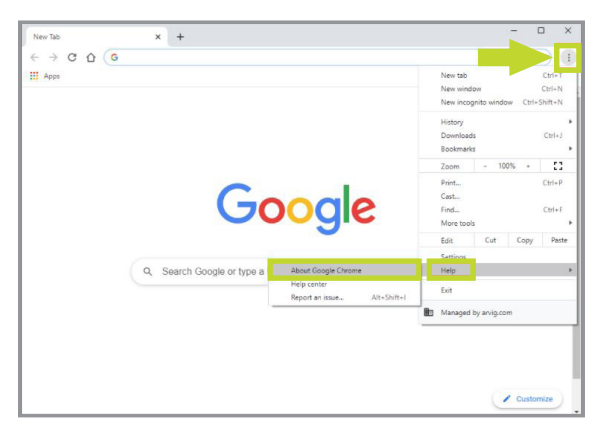

**4.** On the page that opens, you can see if Chrome is up to date. If it's not, it will begin updating automatically.

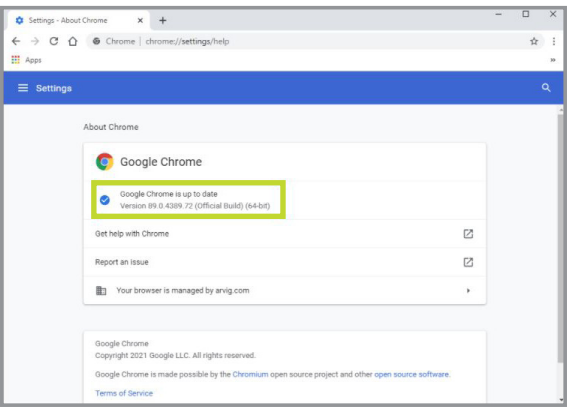

Version number will vary as new ones are released.

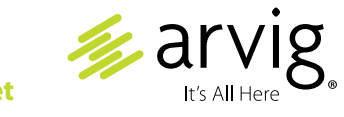

## 888.99.ARVIG | **arvig.net**